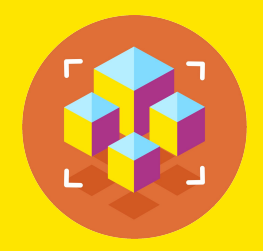

#### **С++. Базовый уровень**

# **Создание оконных приложений**

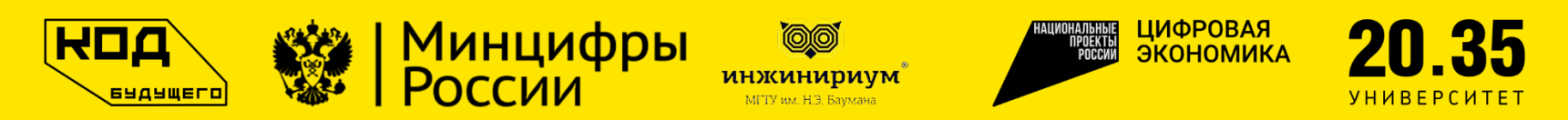

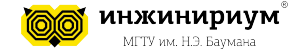

Прежде чем начать, убедитесь, что у вас установлена среда разработки Visual Studio с поддержкой MFC. Если у вас еще нет Visual Studio, вы можете скачать ее с официального сайта Microsoft.

- 1. Откройте Visual Studio и выберите "Создать проект".
- 2. В окне "Создание проекта" выберите "MFC Application" и нажмите "Далее".
- 3. Введите имя проекта и выберите место сохранения. Нажмите "Далее".
- 4. В окне "Выбор типа приложения" выберите "На основе диалоговых окон" и нажмите "Далее".
- 5. В окне "Выбор опций MFC" убедитесь, что выбрана опция "Использовать MFC в виде разделяемой DLL" и нажмите "Далее".
- 6. В окне "Функции пользовательского интерфейса" укажите заголовок диалогового окна и нажмите "Далее". Заголовок диалогового окна
- 7. Нажмите "Готово" дл мес дря ЕХАМРLЕ

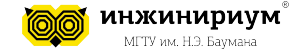

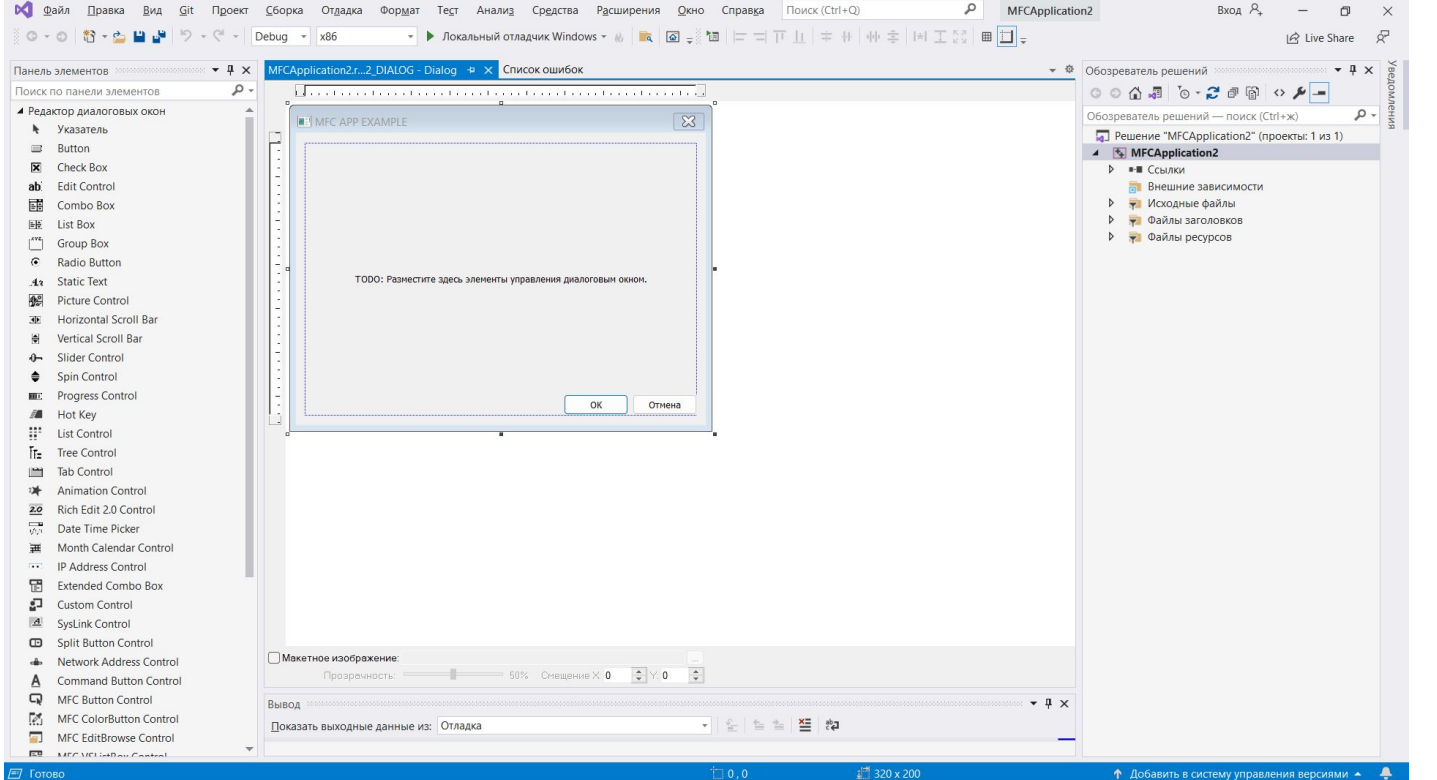

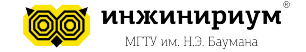

Как работает MFC-приложение?

MFC-приложение основано на архитектуре **документ-представление** (document-view), которая разделяет **данные** (документ) и их **отображение** (представление) в разные классы.

Это позволяет иметь несколько представлений одного документа и обновлять их автоматически при изменении данных. Кроме того, MFC-приложение использует **модель сообщений** (message-driven) для взаимодействия с пользователем и операционной системой.

Каждое действие пользователя или системы генерирует сообщение, которое посылается в очередь сообщений приложения. Затем сообщение обрабатывается соответствующим объектом-окном, который вызывает функцию-обработчик для выполнения нужных действий.

MFC предоставляет механизм **карт сообщений** (message maps), который связывает сообщения с функциями-обработчиками в классах MFC

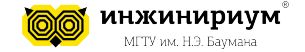

При создании проекта в MFC все исходные файлы играют важную роль в определении структуры и функциональности проекта.

Для приложений, основанных на документах, структура более сложная, однако для понимания архитектуры кратко её рассмотрим:

- 1. ClassView: Это представление классов в среде разработки Visual Studio
- 2. FileView: Это представление файлов в среде разработки Visual Studio
- 3. MainFrm: Этот файл содержит реализацию класса CMainFrame, который представляет главное окно приложения. Он определяет внешний вид и поведение главного окна, включая размещение элементов управления и обработку событий
- *4. <имя проекта>*: Этот файл представляет *главный класс приложения*. Он содержит точку входа в приложение и определяет основные настройки и поведение приложения

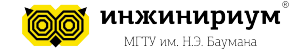

- **5.** *<u><</u>имя проекта>* Doc: Этот файл представляет класс документа приложения. Он содержит данные, связанные с документом, и определяет методы для работы с этими данными.
- **6.** *<u><<i>имя проекта></u>* View: Этот файл представляет класс представления приложения. Он</u> определяет визуальное представление документа и обрабатывает события, связанные с пользовательским интерфейсом.
- 7. D: Этот файл содержит реализацию класса COutputWnd, который представляет окно вывода в среде разработки Visual Studio. Оно используется для отображения сообщений, предупреждений и ошибок, связанных с процессом разработки.
- 8. pch: Этот файл содержит предкомпилированный заголовочный файл. Он используется для ускорения процесса компиляции, предварительно компилируя общие заголовки и включения.
- 9. PropertiesWnd: Этот файл содержит реализацию класса CPropertiesWnd, который представляет окно свойств в среде разработки Visual Studio. Оно используется для отображения и редактирования свойств объектов в проекте.
- **inginirium.ru** 10. ViewTree: Этот файл содержит реализацию класса CViewTree, который представляет дерево представлений в среде разработки Visual Studio. Оно используется для отображения и организации представлений проекта.

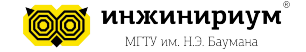

К примеру, проект называется **MyMFCApp.**

Самый важный файл - это **MyMFCApp.cpp**, в котором определена функция **WinMain**, точка входа в ваше приложение. В этом файле также создается объект класса **CMyMFCApp**, который является производным от класса **CWinApp**.

Класс **CWinApp** представляет ваше приложение в MFC и содержит важные методы, такие как **InitInstance** и **ExitInstance**, которые вызываются при запуске и завершении приложения соответственно.

В методе **InitInstance** вы можете инициализировать различные ресурсы, такие как кисти, шрифты, палитры и т.д., а также создать главное окно вашего приложения.

В методе **ExitInstance** вы должны освободить все выделенные ресурсы и выполнить любую необходимую очистку.

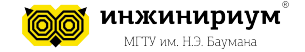

Главное окно вашего приложения представлено классом **CMyMFCAppDlg**, который наследуется от класса **CDialogEx**.

Класс **CDialogEx** является расширенной версией класса **CDialog**, который представляет диалоговое окно в MFC.

Диалоговое окно - это специальный вид окна, который обычно содержит различные элементы управления, такие как кнопки, поля ввода, списки, флажки и т.д., и используется для взаимодействия с пользователем.

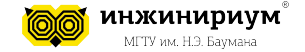

Вы можете настроить внешний вид и поведение вашего диалогового окна с помощью редактора ресурсов Visual Studio, который позволяет визуально добавлять, удалять и изменять элементы управления на вашем диалоговом окне.

Каждый элемент управления имеет уникальный идентификатор, который используется для связывания его с переменной или функцией-обработчиком в вашем коде.

Вы можете использовать класс **CWnd** и его производные классы, такие как **CButton**, **CEdit**, **CListBox** и т.д., для представления и управления элементами управления в MFC.

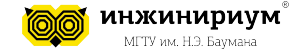

Ваш класс **CMyMFCAppDlg** также содержит несколько методов, которые отвечают за инициализацию, отображение и закрытие вашего диалогового окна, а также обработку сообщений от элементов управления.

Сообщения - это способ коммуникации между окнами и приложениями в Windows. Каждое сообщение имеет код, который определяет его тип, и параметры, которые передают дополнительную информацию.

Например, сообщение WM\_PAINT отправляется окну, когда оно должно перерисовать свое содержимое, а сообщение WM **СОММАND** отправляется диалоговому окну, когда пользователь нажимает кнопку или выбирает пункт меню.

Вы можете обрабатывать сообщения в своем классе с помощью метода **OnMessage**, где Message - это имя сообшения. например, OnPaint или OnCommand. **Вы** также можете использовать макросы BEGIN\_MESSAGE\_MAP и END\_MESSAGE\_MAP, чтобы объявить таблицу соответствия между сообщениями и методами-обработчиками в вашем классе.

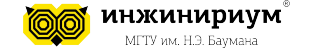

// MyMFCAppDlg.h - заголовочный файл класса CMyMFCAppDlg #pragma once

// CMyMFCAppDlg - класс диалогового окна class CMyMFCAppDlg : public CDialogEx

#### **Создание приложений** { public:

Основная структура класса CMyMFCAppDlg:

// Конструктор по умолчанию CMyMFCAppDlg();

// Деструктор virtual ~CMyMFCAppDlg();

// Идентификатор диалогового окна enum  $\{$  IDD = IDD MYMFCAPP DIALOG  $\};$ 

protected: // Метод для инициализации данных диалогового окна virtual BOOL OnInitDialog();

// Метод для отображения диалогового окна virtual void DoDataExchange(CDataExchange\* pDX);

// Метод для закрытия диалогового окна virtual void OnOK();

// Метод для обработки сообщения WM\_PAINT afx msg void OnPaint();

// Метод для обработки сообщения WM\_COMMAND от кнопки "Hello" afx msg void OnBnClickedHello();

 **inginirium.ru** // Объявление таблицы соответствия сообщений и методов-обработчиков DECLARE\_MESSAGE\_MAP() };

11

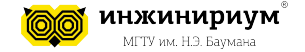

Для приложений, на основе диалоговых окон, пример которого мы создали в начале, эта логика «спрятана».

Как же добавлять элементы в окно? Как обрабатывать сообщения?

Рассмотрим на примере кнопки.

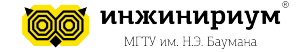

Для добавления кнопки в MFC-приложение вам нужно выполнить следующие шаги:

- 1. Откройте редактор ресурсов в Visual Studio и выберите диалоговое окно или окно представления, в котором вы хотите разместить кнопку.
- 2. В палитре элементов управления выберите инструмент **Button** и перетащите его на форму. Вы можете изменить размер и положение кнопки с помощью мыши или свойств.
- 3. В свойствах кнопки укажите ее идентификатор (например, IDC\_BUTTON1) и текст (например, "Click Me").
- 4. Для создания функции-обработчика нажатия на кнопку вам нужно дважды щелкнуть по кнопке в редакторе ресурсов или выбрать ее и нажать **Add Event Handler** в панели свойств. В диалоговом окне **Add Event Handler** выберите класс, в котором вы хотите создать обработчик (например, CMyDialog или CMyView), и тип события (например, BN\_CLICKED). Затем нажмите **Add and Edit**. Visual Studio сгенерирует прототип и реализацию функции-обработчика в заголовочном и исходном файле класса и откроет исходный файл для редактирования.
- нажатии на кнопку. Например, вы можете вывести сообщение, изменить цвет фон<del>ак и плени</del> 5. В теле функции-обработчика вы можете написать код, который будет выполняться при открыть файл и т.д.

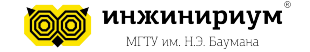

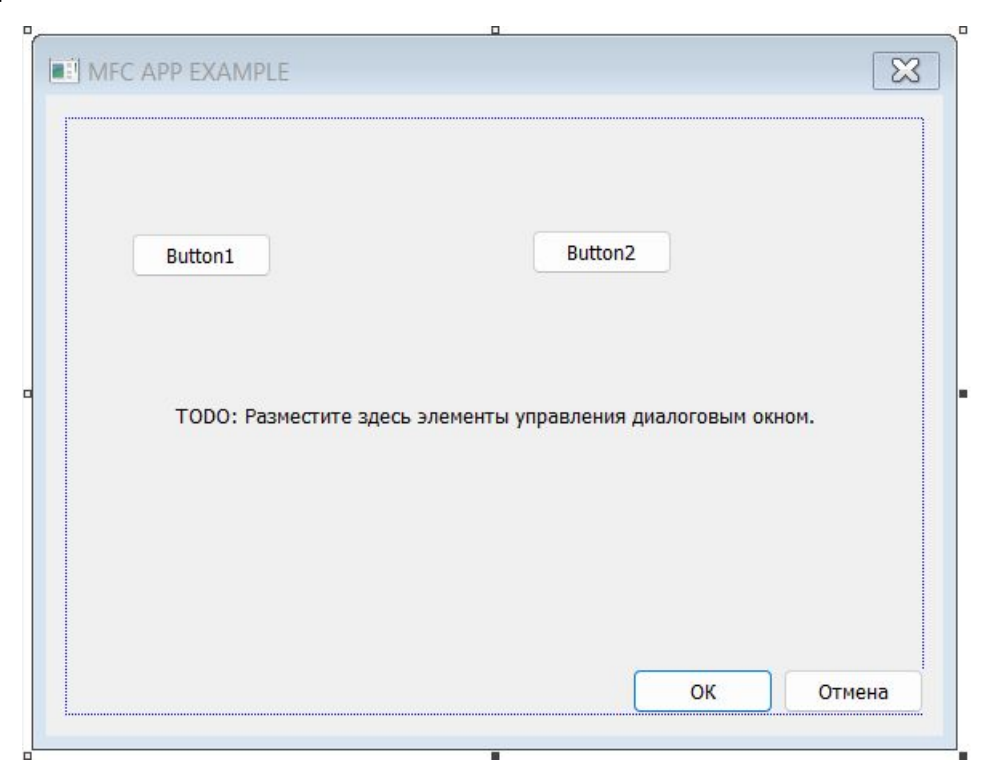

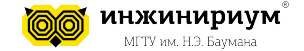

```
//пример кода функции-обработчика нажатия на кнопку, 
//которая выводит сообщение "Hello, world!" в статусную
строку:
void CMFCApplication2Dlg::OnBnClickedButton1()
{
/// TODO: Add your control notification handler code here
AfxGetMainWnd()->SetWindowText(_T("Hello, world!"));
```

```
}
//пример кода функции-обработчика нажатия на кнопку, 
//которая меняет цвет фона окна на случайный
void CMFCApplication2Dlg::OnBnClickedButton2()
{
```

```
// TODO: Add your control notification handler code here
COLORREF color = RGB(rand() % 256, rand() % 256, rand() % 256);
CBrush brush(color);
CClientDC dc(this);
CRect rect;
GetClientRect(&rect);
dc.FillRect(&rect, &brush);
}
```
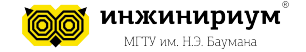

Создайте диалоговое окно с кнопкой "Нажми меня".

Добавьте обработчик события нажатия на кнопку, который выводит сообщение "Кнопка нажата!".

При запуске диалогового окна, при нажатии на кнопку должно появиться сообщение.

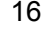

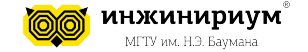

```
void CMFCApplication2Dlg::OnBnClickedButton1()
{
AfxMessageBox(_T("Кнопка нажата!"));
\mathcal{F}
```
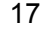

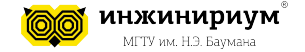

Создайте диалоговое окно с текстовым полем и кнопкой "Отправить".

При нажатии на кнопку "Отправить" получите текст из текстового поля и выведите его в диалоговом окне или в консоли.

Убедитесь, что текстовое поле принимает ввод и передает его обработчику события нажатия кнопки.

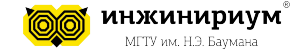

```
void CMFCApplication2Dlg::OnBnClickedButton2()
{
CString inputText;
GetDlgItemText(IDC_EDIT1, inputText);
AfxMessageBox(_T("Введенный текст: ") + inputText);
}
```
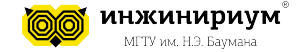

Создайте диалоговое окно с выпадающим списком выбора и кнопкой "Выбрать". Заполните список выбора несколькими вариантами.

При нажатии на кнопку "Выбрать" получите выбранный элемент из списка и выведите его в диалоговом окне или в консоли.

Убедитесь, что список выбора работает и передает выбранный элемент обработчику события нажатия кнопки.

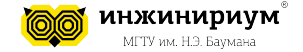

В этой функции OnBnClickedButton3() мы используем указатель на CComboBox для получения доступа к выпадающему списку с идентификатором IDC\_COMBO1.

Используем функцию GetCurSel() для получения индекса выбранного элемента и функцию GetLBText() для получения текста выбранного элемента.

Затем используем функцию AfxMessageBox() для вывода сообщения "Выбранный элемент: " вместе с выбранным текстом в диалоговом окне.

```
// Обработчик для кнопки "Выбрать"
void CMFCApplication2Dlg::OnBnClickedButton3()
{
CComboBox* pComboBox = (CComboBox*)GetDlgItem(IDC_COMBO1);
int selectedIndex = pComboBox->GetCurSel();
CString selectedOption;
pComboBox->GetLBText(selectedIndex, selectedOption);
AfxMessageBox(_T("Выбранный элемент: ") + selectedOption);
}
```